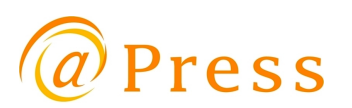

1

# 2017年9月追加機能に関するマニュアル

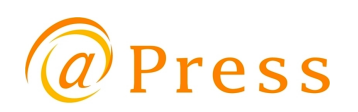

## 1. 24時間365日配信

## 2. 最終確認時原稿修正機能

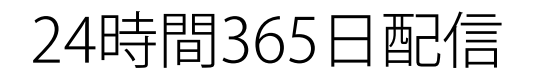

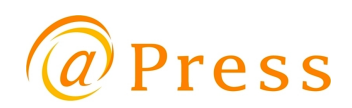

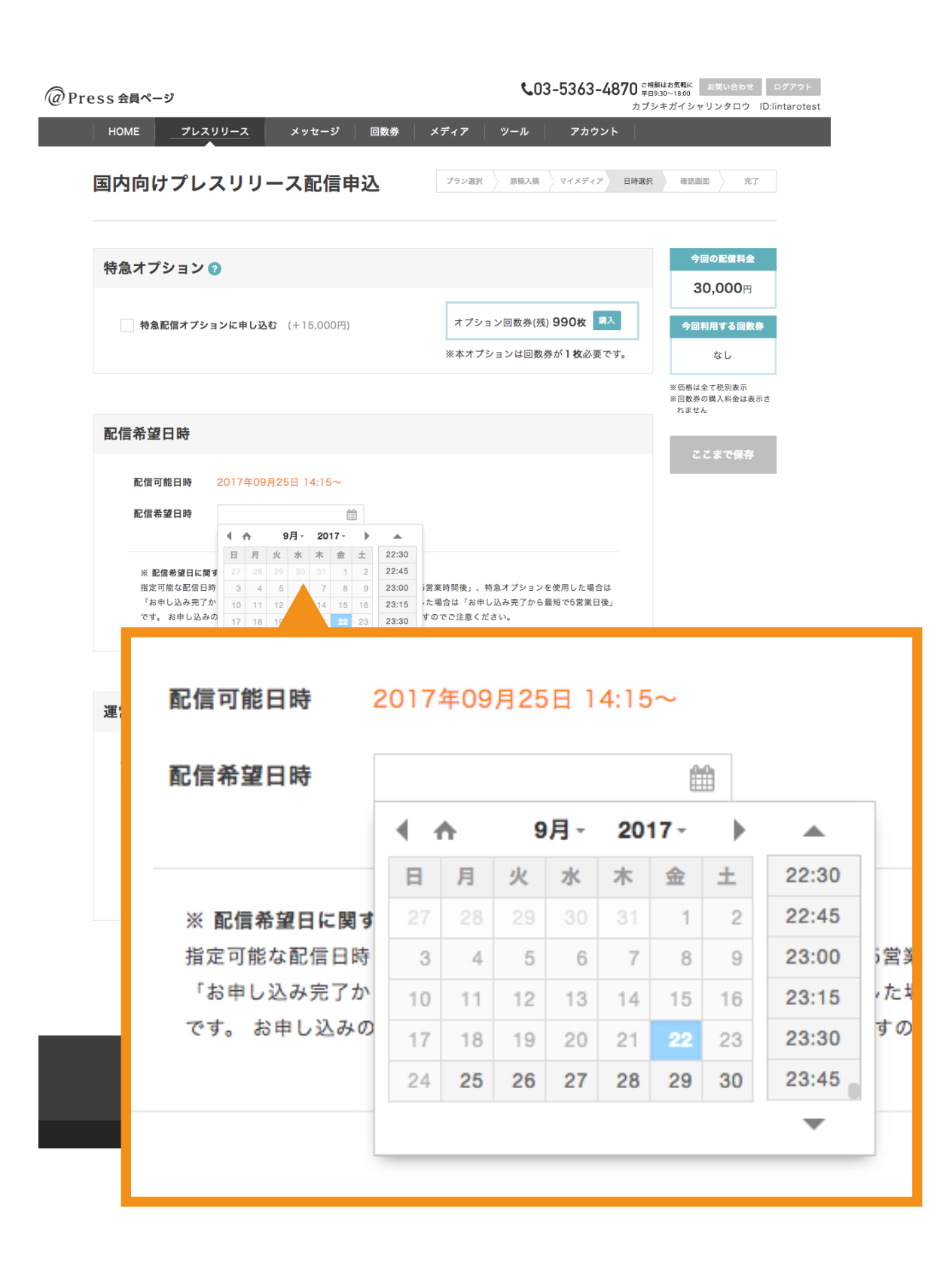

配信希望日時が「24時間365日」指定することが出来るように なりました。 AM0:00 にリリースを出したり、休日にリリースを出すことも 出来るようなります。

【以前の仕様】 通常プラン: 平日 9:30~18:00

月額定額プラン: 平日 8:00~22:00

### 最終確認時原稿修正機能 - 最終確認を見る

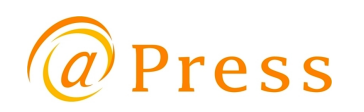

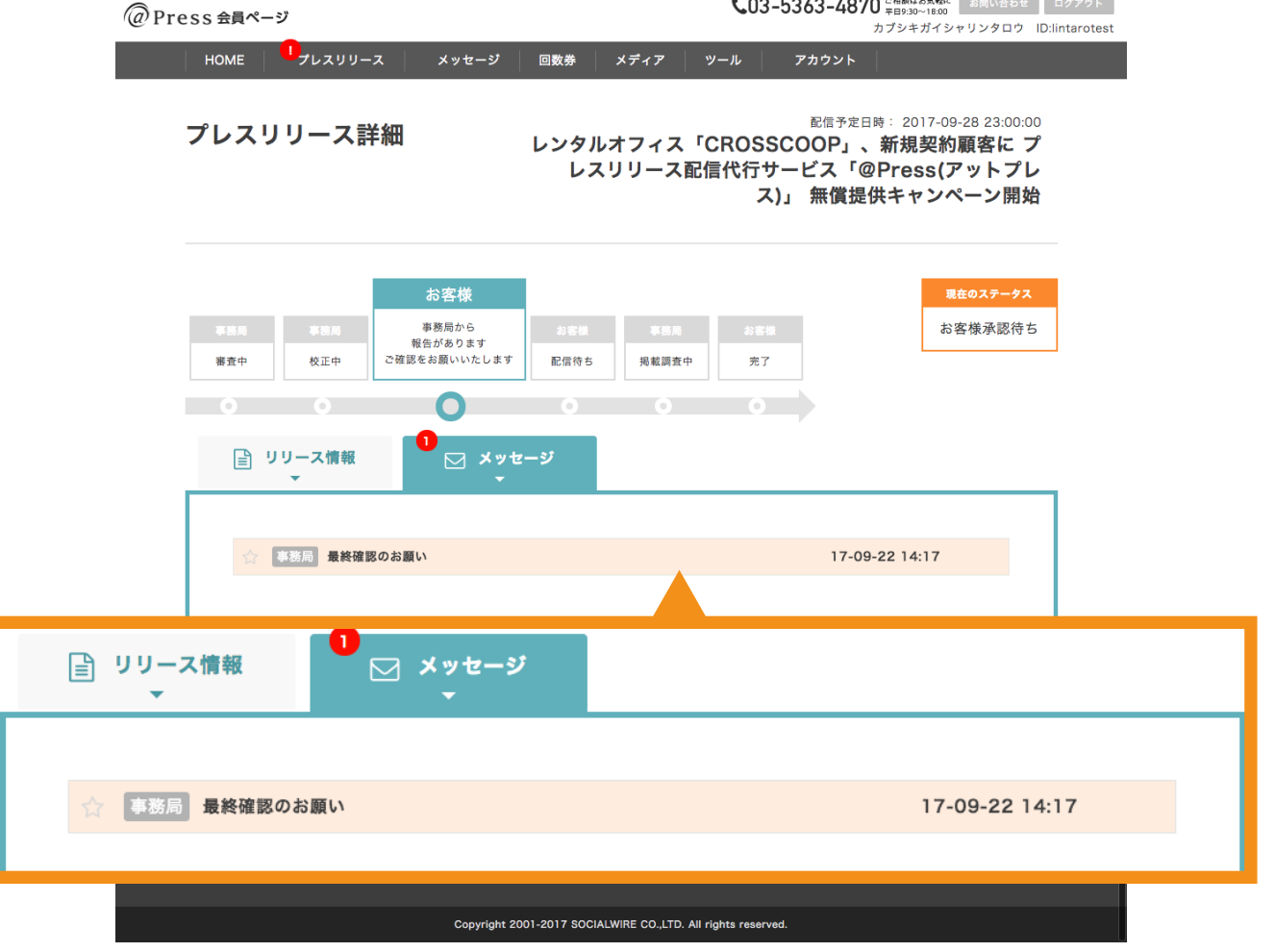

以前と同じように

「最終確認のお願い」というメッセージが届きます。

タイトル部分「最終確認のお願い」という箇所をクリックすると メッセージ本文が表示されます。 メッセージをお読み頂き、「承認画面へ」というボタンを クリックして次に進んで下さい。

## 最終確認時原稿修正機能 - コメントを確認する

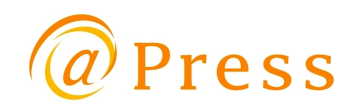

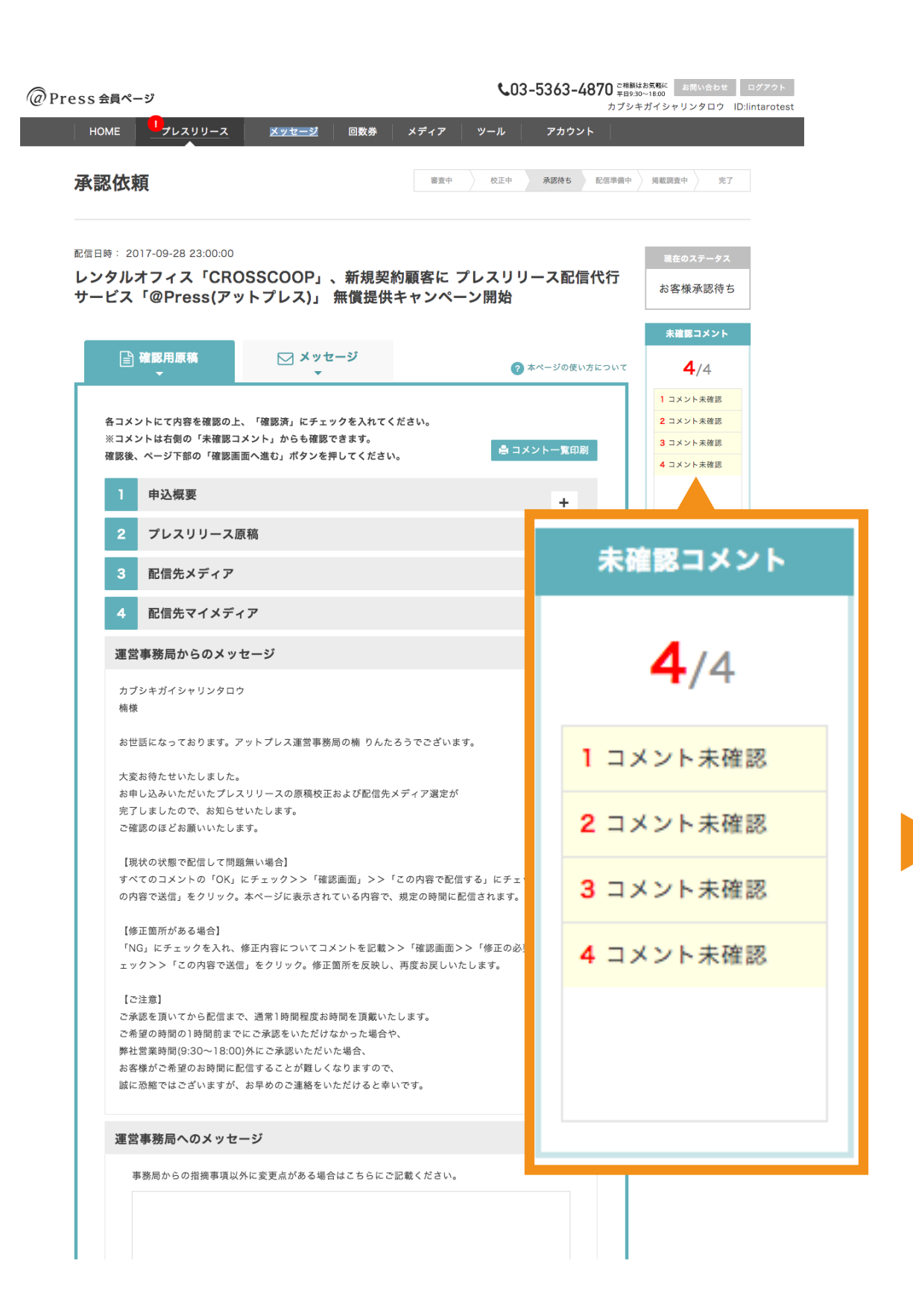

以前と同じように、承認依頼画面が表示されます。

画面の右側「未確認コメント」を1から順に押して、 内容を確認してください。

アットプレスの事務局にコメントやファイルを送ることも できます。

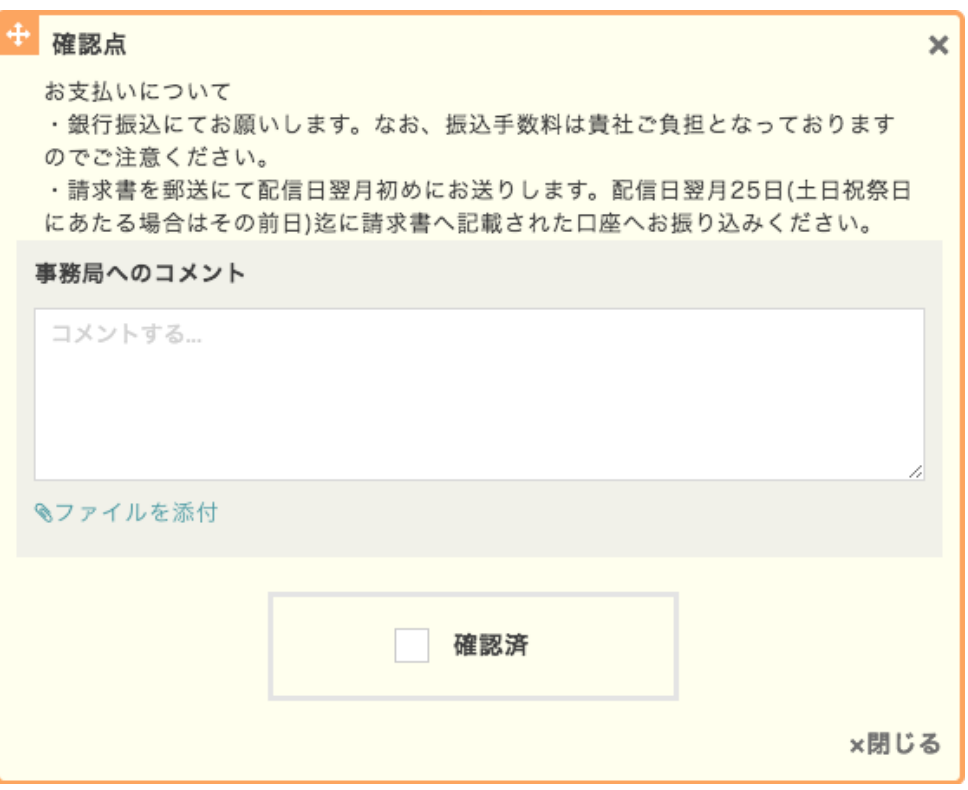

最終確認時原稿修正機能 - 4つの選択肢

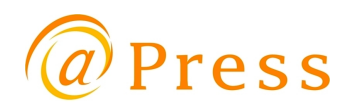

「未確認コメント」を全て確認頂いた後…

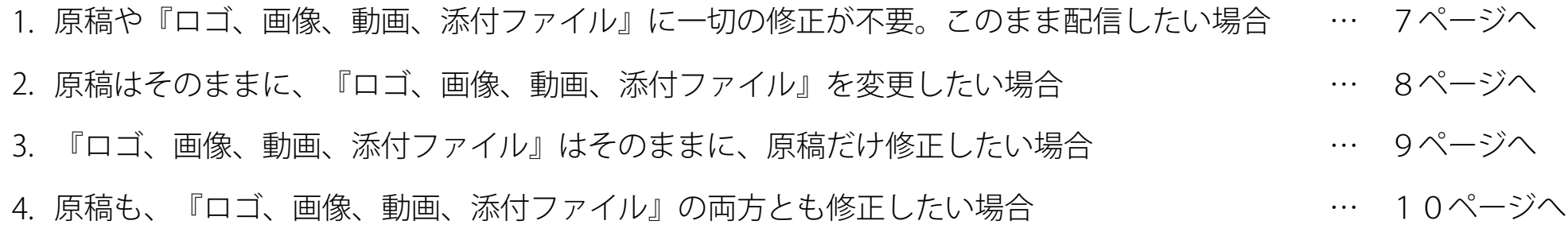

#### 原稿や『ロゴ、画像、動画、添付ファイル』に一切の修正が不要。このまま配信したい場合

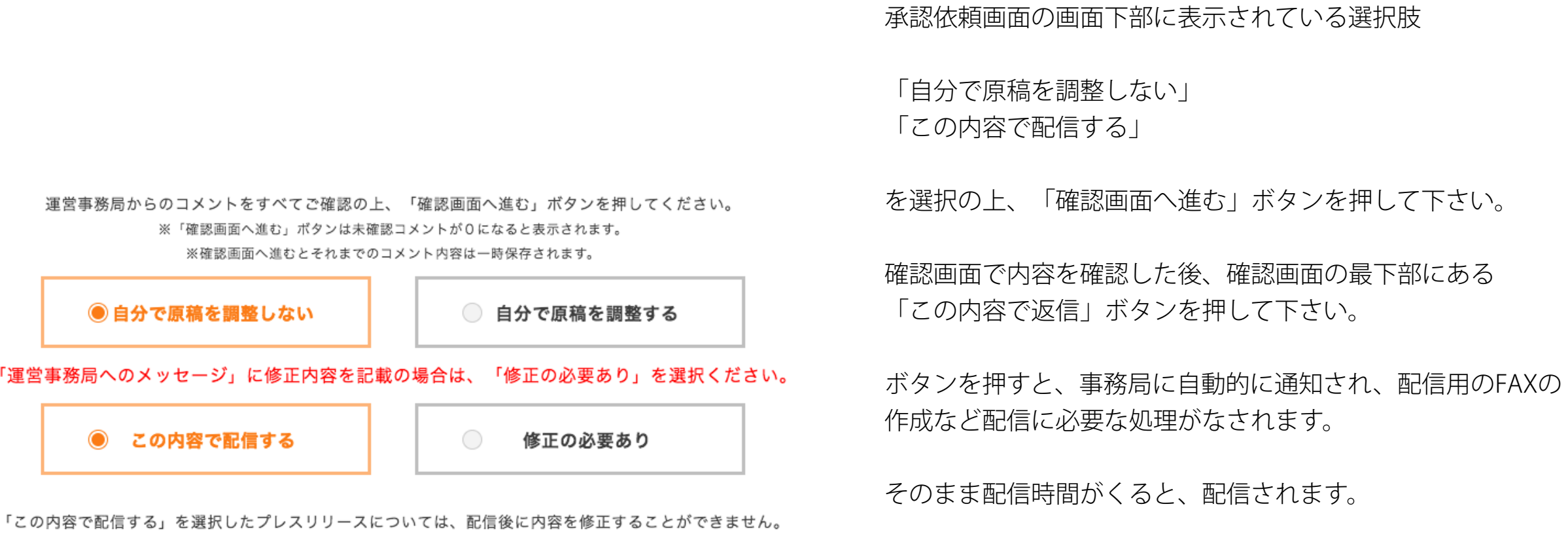

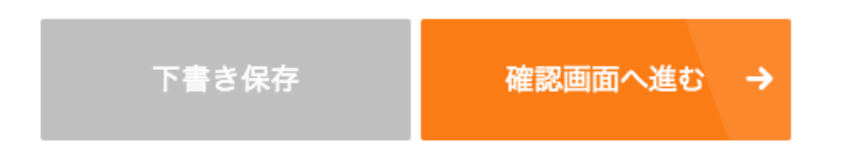

誤りがあった場合、有料にてプレスリリースを再配信していただく可能性がありますのでご注意ください。

@Press

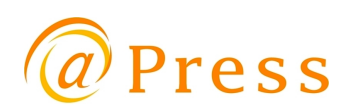

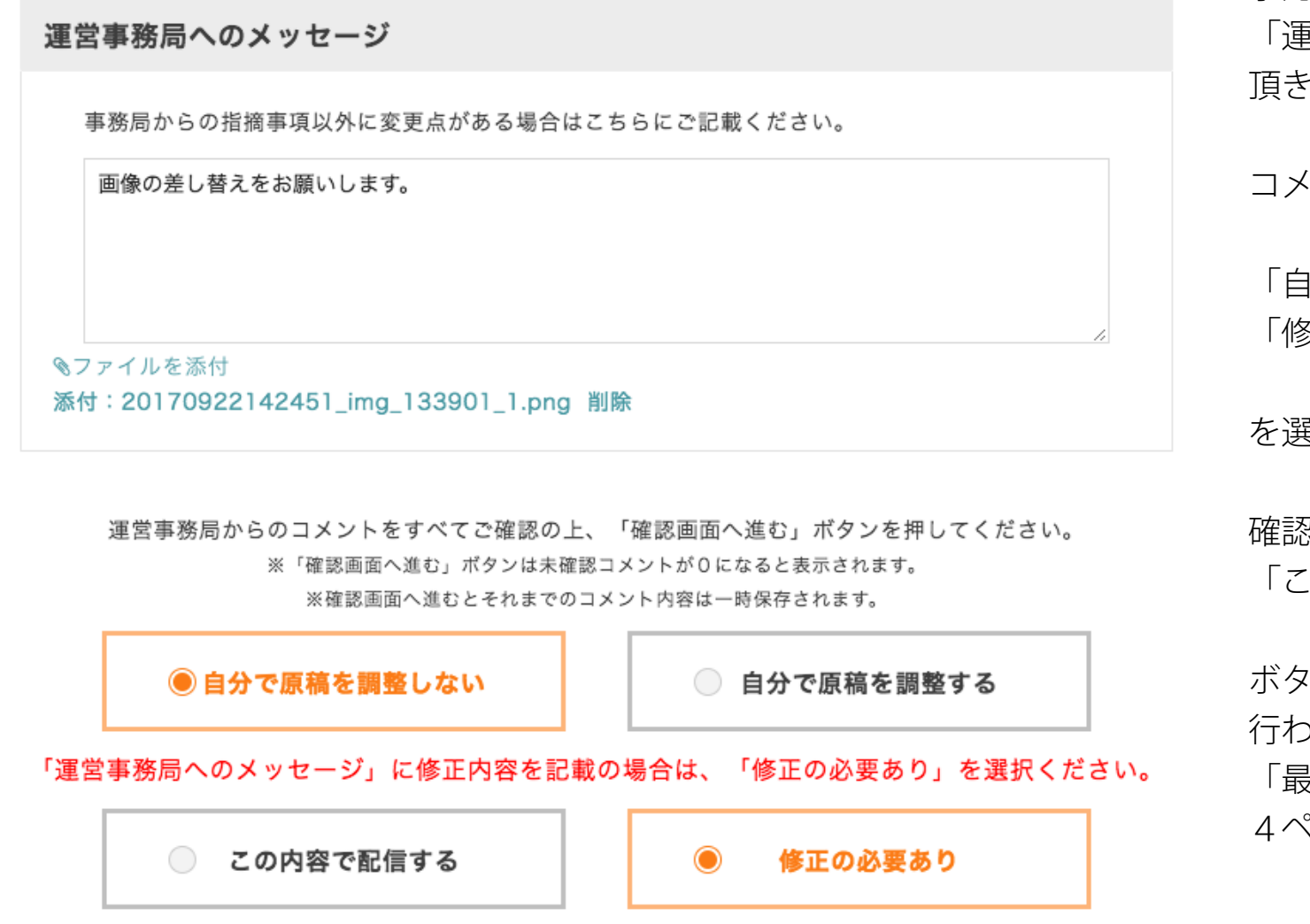

「この内容で配信する」を選択したプレスリリースについては、配信後に内容を修正することができません。 誤りがあった場合、有料にてプレスリリースを再配信していただく可能性がありますのでご注意ください。

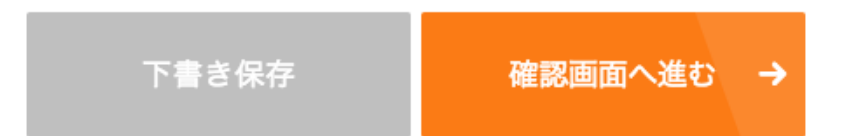

承認依頼画面の画面下部に表示されている

「運営事務局へのメッセージ」に、変更後の画像などを添付 頂き、どのように変更するのかをコメントでご指示下さい。

コメント入力後

「自分で原稿を調整しない」 「修正の必要あり」

を選択の上、「確認画面へ進む」ボタンを押して下さい。

確認画面で内容を確認した後、確認画面の最下部にある 「この内容で返信」ボタンを押して下さい。

ボタンを押すと、事務局に自動的に通知され、原稿の修正が 行われます。原稿の修正が完了すると、今回と同様に 「最終確認のお願い」というメッセージが届きますので、 4ページ目から再度、承認作業をお願い致します。

#### 『ロゴ、画像、動画、添付ファイル』はそのままに、原稿だけ修正したい場合

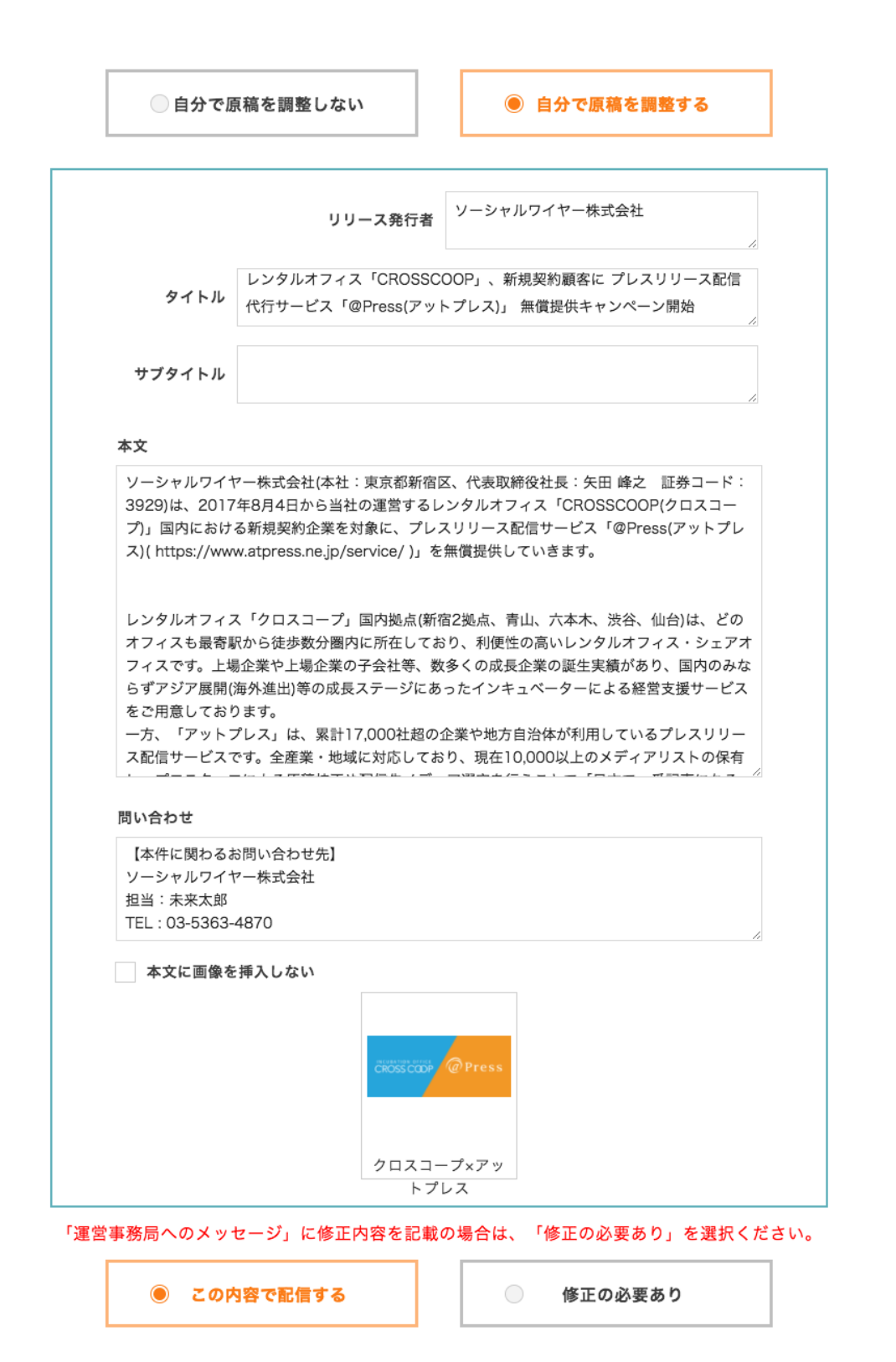

「この内容で配信する」を選択したプレスリリースについては、配信後に内容を修正することができません。 誤りがあった場合、有料にてプレスリリースを再配信していただく可能性がありますのでご注意ください。

承認依頼画面の画面下部に表示されている選択肢

「自分で原稿を調整する」を選択すると、 原稿を修正できる画面が表示されます。この画面で原稿を 修正して下さい。

※画像は、第1段落(改行が2個並ぶ箇所)に、画像が自動で 挿入されます。

修正が完了した後、 「この内容で配信する」

を選択の上、「確認画面へ進む」ボタンを押して下さい。

確認画面で内容を確認した後、確認画面の最下部にある 「この内容で返信」ボタンを押して下さい。

ボタンを押すと、事務局に自動的に通知され、配信用のFAXの 作成など配信に必要な処理がなされます。

そのまま配信時間がくると、配信されます。

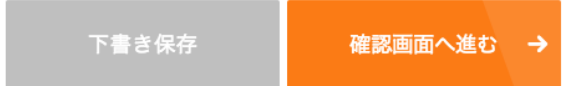

Press

#### 原稿も、『ロゴ、画像、動画、添付ファイル』の両方とも修正したい場合

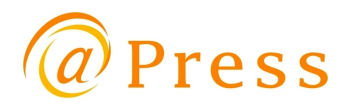

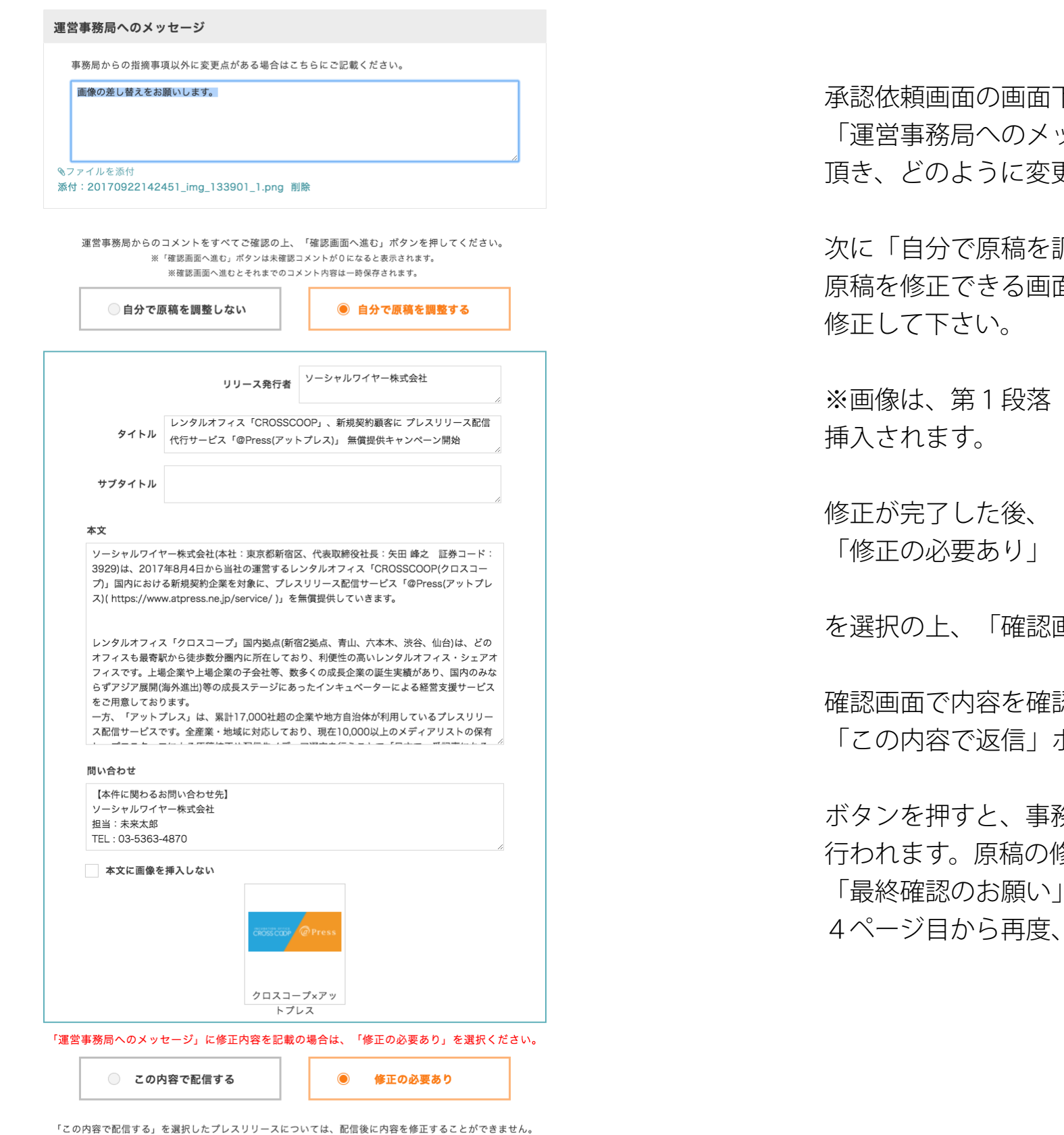

誤りがあった場合、有料にてプレスリリースを再配信していただく可能性がありますのでご注意ください。

下書き保存 確認画面へ進む - 承認依頼画面の画面下部に表示されている

「運営事務局へのメッセージ」に、変更後の画像などを添付 頂き、どのように変更するのかをコメントでご指示下さい。

次に「自分で原稿を調整する」を選択すると、 原稿を修正できる画面が表示されます。この画面で原稿を

※画像は、第1段落(改行が2個並ぶ箇所)に、画像が自動で

を選択の上、「確認画面へ進む」ボタンを押して下さい。

確認画面で内容を確認した後、確認画面の最下部にある 「この内容で返信」ボタンを押して下さい。

ボタンを押すと、事務局に自動的に通知され、原稿の修正が 行われます。原稿の修正が完了すると、今回と同様に 「最終確認のお願い」というメッセージが届きますので、 4ページ目から再度、承認作業をお願い致します。